INSTRUKCJA WYCINANIA PO KONTURZE ZA POMOCĄ OPROGRAMOWANIA EASYSIGN ORAZ PLOTERA TNACEGO MUTOH ULTIMA

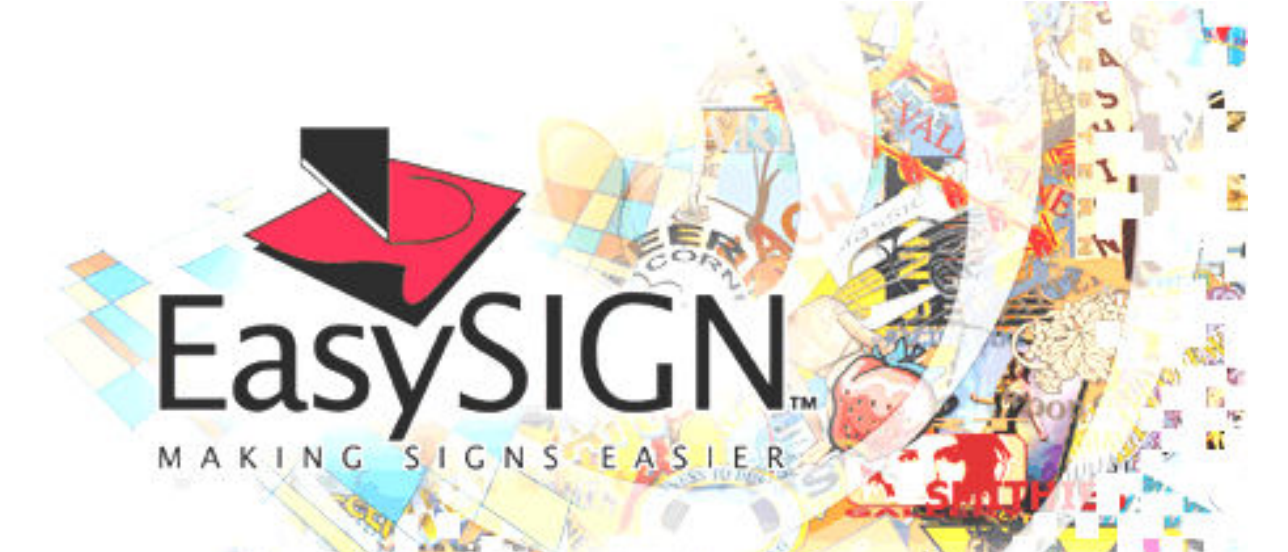

# INSTRUKCJA CIĘCIA PO KONTURZE Z WYKORZYSTANIEM EASYSIGN ORAZ

## PLOTERA TNĄCEGO ULTIMA

### Drogi użytkowniku,

w instrukcji tej zawarto informacje pozwalające przygotować pracę do "wycięcia po konturze" za pomocą programu graficznego CorelDRAW oraz oprogramowania EasySign i plotera Ultima.

Informacje dotyczące tworzenia grafiki Znajdziesz w instrukcji użytkownika dostarczonej przez CorelDRAW.

Poniższa tabelka pokazuje w uproszczony sposób proces przygotowania pracy i wycięcia po konturze.

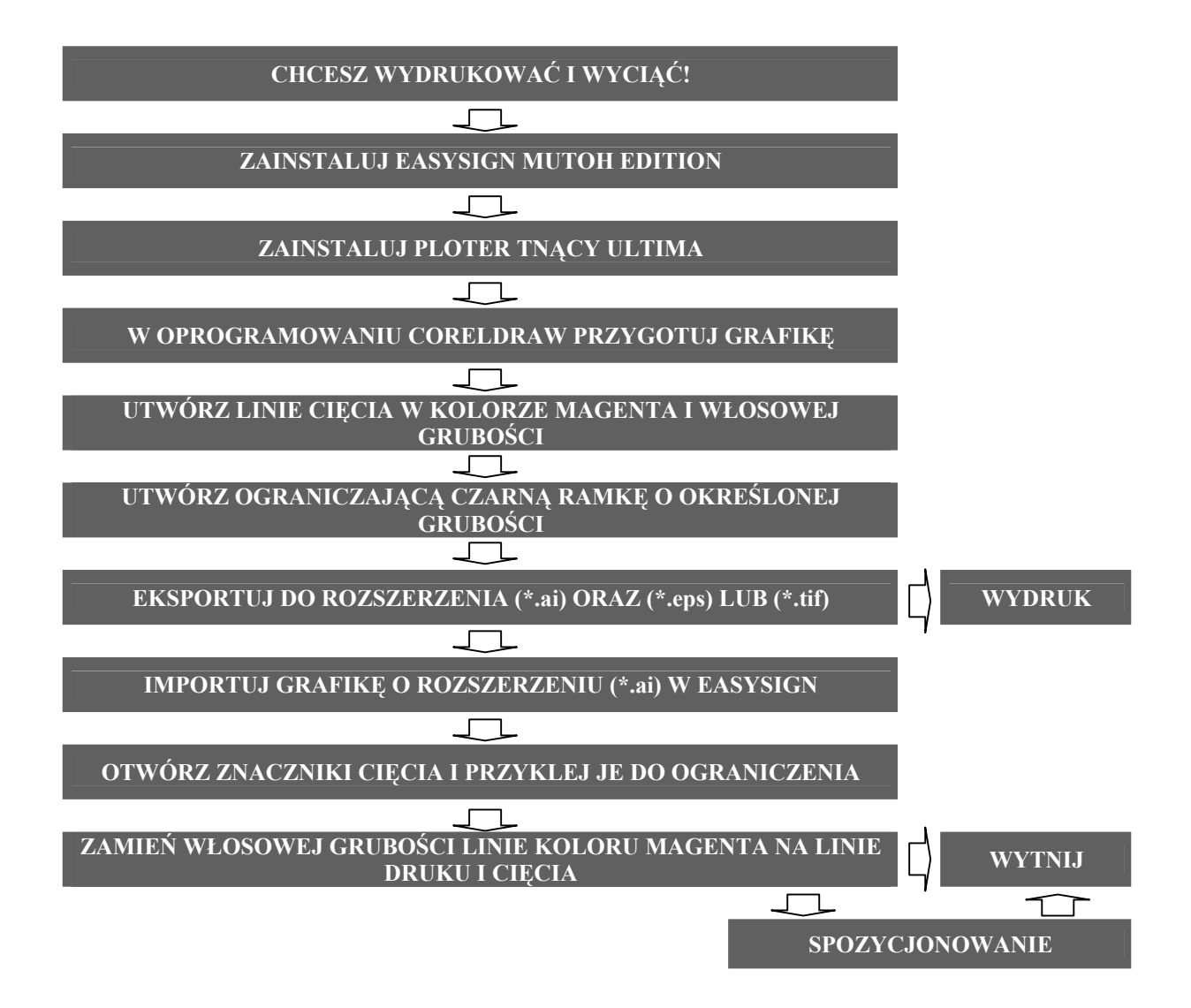

#### Przewodnik po zawartości instrukcji:

A: Przygotowanie projektu graficznego w oprogramowaniu CorelDRAW.

- B: Eksport z oprogramowania graficznego CorelDRAW do EasySign oraz RIP'a.
- C: Import w oprogramowaniu EasySign.
- D: Umiejscowienie grafiki w EasySign oraz uaktywnienie znaczników cięcia.
- E: Sprawdzenie linii druku i cięcia przed właściwym cięciem.
- F: Wycięcie grafiki na ploterze Ultima.

#### A: PRZYGOTOWANIE GRAFIKI W CorelDRAW

- 1. Zawarte wskazówki opisują finalne wykonanie projektu graficznego w oprogramowaniu graficznym CorelDRAW (Corel PHOTO-PAINT, Adobe Illustrator, Adobe Photoshop lub MacroMedia Freehand).
- 2. Przed zapisaniem grafiki do pliku koniecznie wykonaj czynności opisane w pkt. 3 i 4.
- 3. Wykonaj obrys każdego z obiektów graficznych (naklejek). Obrys wykonaj z włosowej grubości linii w kolorze magenta (z palety kolorów CMYK).
	- $\triangleright$  GRUBOŚĆ = WŁOSOWA
	- $\triangleright$  KOLOR = 100% MAGENTA (CMYK)
- 4. W celu użycia procedury automatycznego pozycjonowania przygotuj czarny obrys (prostokąt: ustawienie portretowe; większy od formatu A4) na zewnątrz obiektów, który będzie wykorzystany przez laserowy system naprowadzania Epos® plotera tnącego Ultima. Grubość linii prostokąta uzależniona jest od jego wielkości. Szczegóły wykonania pokazano niżej.

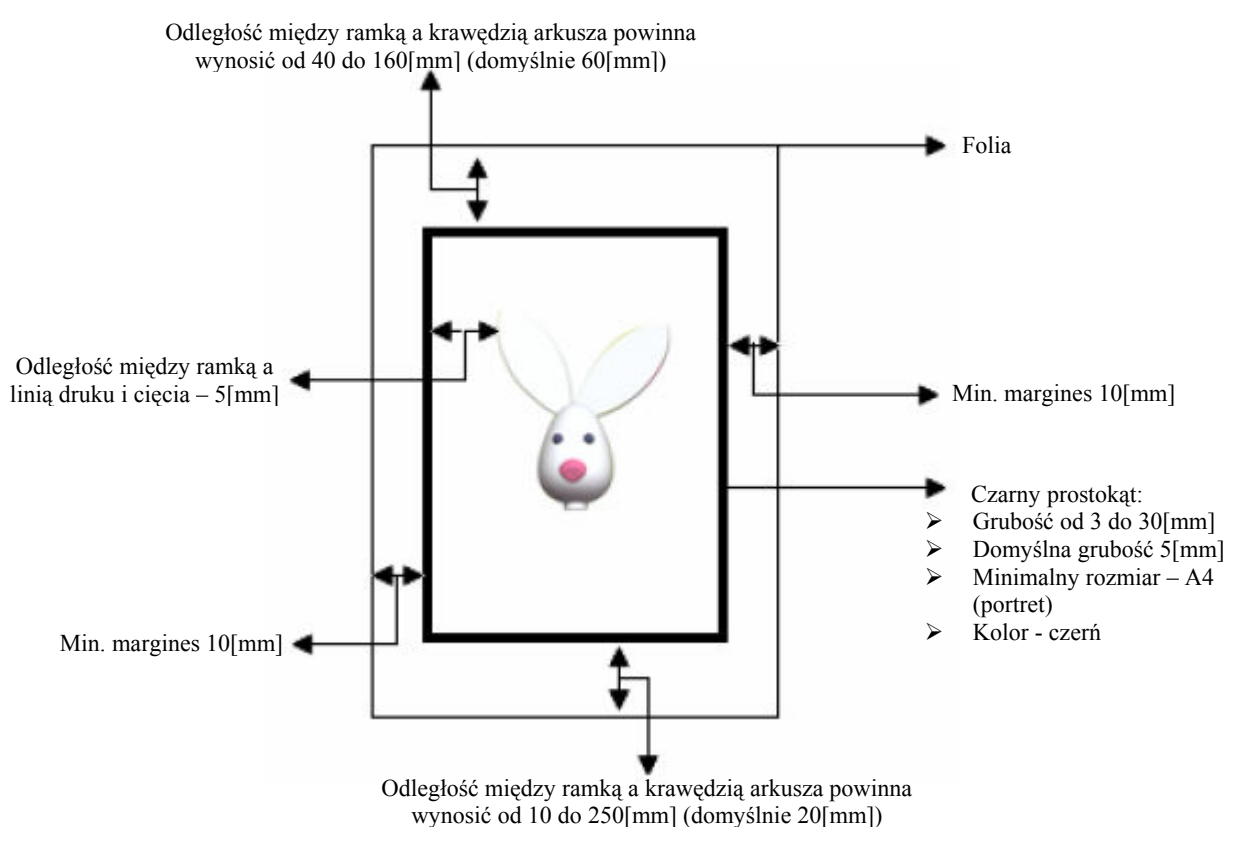

STRONA 3/8 ATRIUM CENTRUM PLOTEROWE Sp. z o.o. 2006-02-21

#### B: EKSPORT Z CorelDRAW DO EasySign oraz do RIP'a

- 1. Aby wyeksportować utworzoną grafikę wykonaj poniższe czynności, w przeciwnym razie możesz nie uzyskać oczekiwanych efektów w EasySign.
- 2. Proszę, upewnij się, że linie druku i cięcia oraz ograniczający prostokąt są narysowane.
- 3. Zaznacz wszystko to, co ma zostać wyeksportowane (wraz z ograniczającym prostokątem).
- 4. Wybierz menu "Plik" i "Eksport".
- 5. Grafikę należy wyeksportować do:
	- $\triangleright$ , \*.ai" (plik Adobe Ilustrator wersja 7.0 lub niższa) plik do wycięcia,
	- $\triangleright$   $\ldots$ \*.eps" lub  $\ldots$ \*.tif" plik do wydrukowania.

Wybierz dowolne miejsce na Twoim dysku twardym, gdzie Zapiszesz pliki. Kliknij "Tylko zaznaczenie" oraz "Eksportuj".

Opcje eksportu do "\*.ai, \*.eps, \*.tif" pokazano na rysunku niżej.

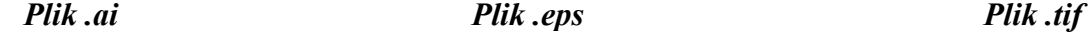

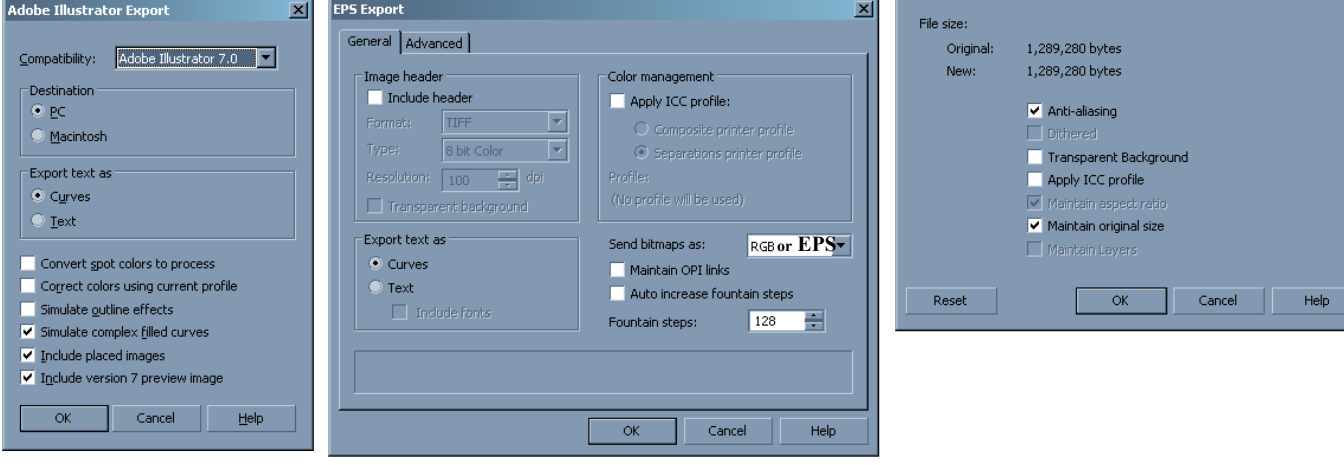

#### C: IMPORT W EasySign

Podczas importowania grafiki \*.ai EasySign może sam przekształcić przygotowane przez Ciebie włosowej grubości linie koloru magenta na linie druku i cięcia. Przekształcone linie wyświetlane będą linią przerywaną. Aby tak było włącz w EasySign "Plik" – "Ustawienia" – "Importuj", a następnie funkcję "Konwertuj linię o minimalnej grubości na linię drukowania i cięcia", oraz ustaw kolor lini na "Magenta" (100%).

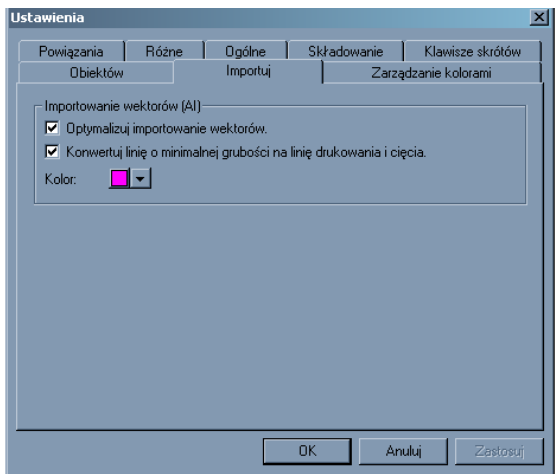

W przypadku źle zinterpretowanego pliku w EasySign, przekształć linie, które chcesz wyciąć na linie druku i cięcia. W tym celu zaznacz interesujące Cię linie, kliknij prawym klawiszem myszki, wybierz "**Przekształć na**" i następnie "Linie Druku & Cięcia", zgodnie z rysunkiem niżej.

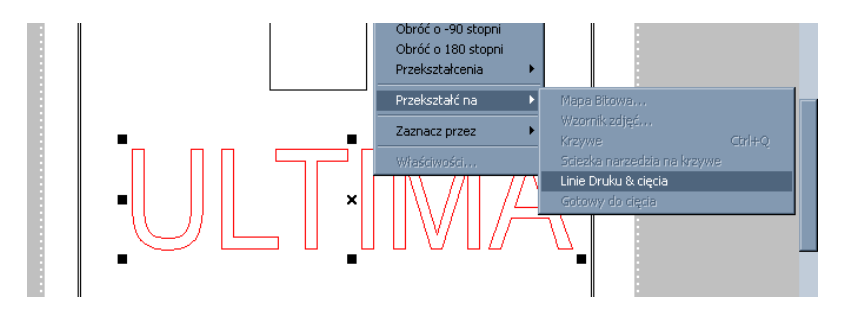

Aby zaimportować grafikę wejdź do "Plik" – "Importuj..."

Zaimportowaną grafikę ustaw pionowo w EasySign (zwróć uwagę, by plik oraz arkusz w ploterze były zorientowane w tę samą stronę: góra – góra, dół – dół).

#### D: UMIEJSCOWIENIE GRAFIKI ORAZ UAKTYWNIENIE ZNACZNIKÓW **CIECIA**

- 1. Odczytaj rozmiar strony (kliknij prawym klawiszem myszki na arkuszu, wybierz:  $\ldots$ Ustawienie strony..." –  $\ldots$ Odczyt z plotera" –  $\ldots$ ok".
- 2. Umieść grafikę na arkuszu.
- 3. Prawym klawiszem myszki kliknij na arkuszu, wybierz: "Ustawienia znaczników cięcia..." – "Pokaż znaczniki cięcia".
	- $\triangleright$  W oknie "System wyrównania" ustaw "Mutoh Auto Align (AL3)",
	- $\triangleright$  w oknie ... **Rozmiar znaczników ciecia**" ustaw parametr odpowiadający grubości czarnego prostokąta ograniczającego Twój projekt (domyślnie 5 [mm]).

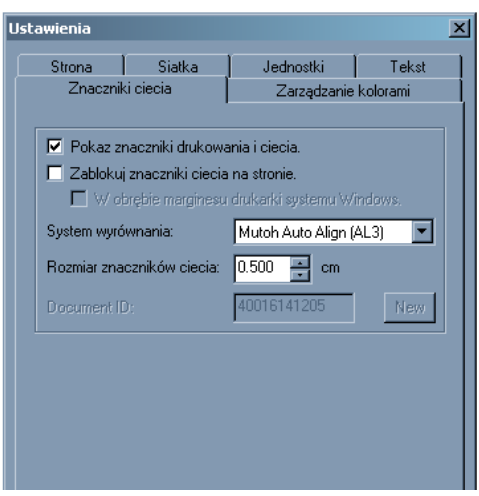

- 4. Upewnij się, że włączona jest funkcja przyklejania węzłowego: "Widok" "Magnetyczne" – "Węzły".
- 5. Narzędziem panelowania (patrz rysunek) zmień rozmiar znaczników cięcia przyklejając je do czarnego prostokąta ograniczającego obiekty. W tym celu złap przeciwległe narożniki znaczników cięcia i "przyklej" je do prostokąta.

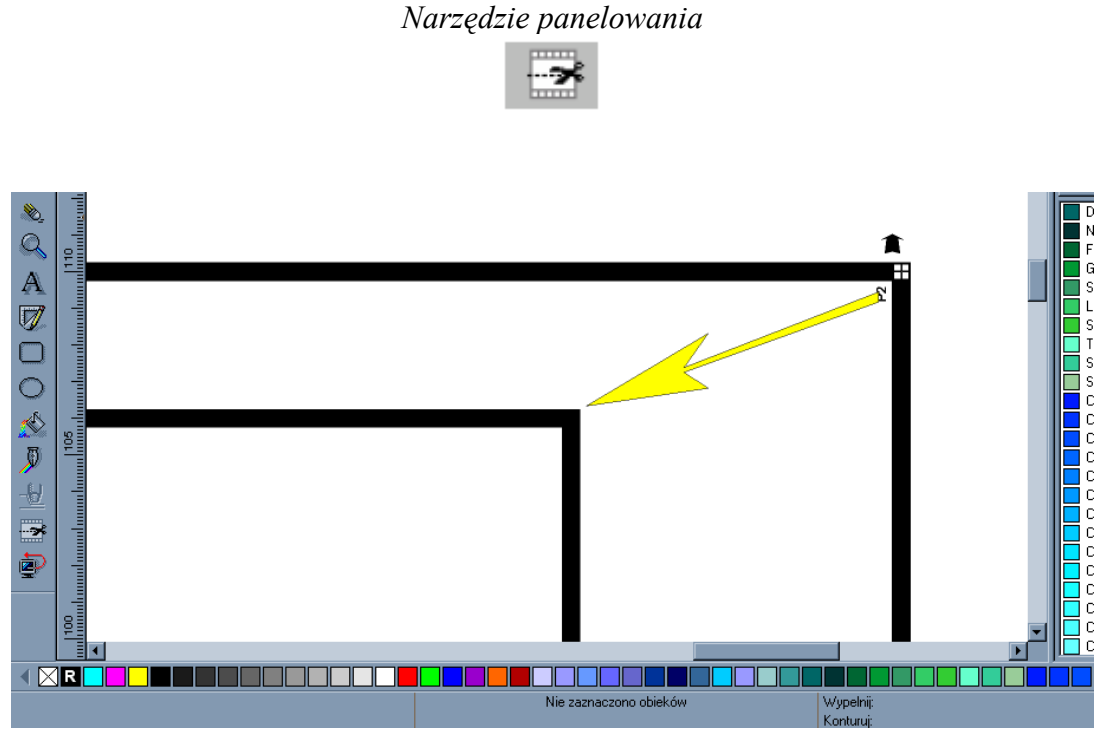

prawy górny narożnik

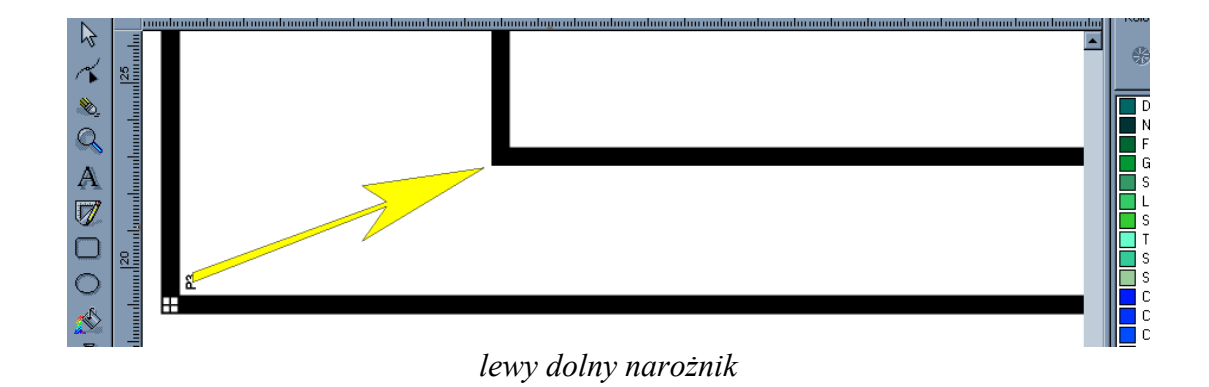

#### E: SPRAWDZENIE LINII DRUKU I CIĘCIA PRZED WŁAŚCIWYM CIĘCIEM

Oprogramowanie EasySign umożliwia sprawdzenie poprawności wycięcia. Oznacza to, że przed właściwym cięciem Możesz "wyciąć" laserem.

- 1. Ustaw opcje cięcia dla "cięcia laserowego" oraz dla cięcia nożem. W tym celu Wejdź do "Plik" – "Ustawienia plotera" – "Otwórz..."
	- $\triangleright$  Dla "cięcia laserowego" dodaj opcje cięcia o nazwie "LASER",
	- $\triangleright$  Dla cięcia nożem dodaj opcje cięcia o nazwie "NÓŻ".

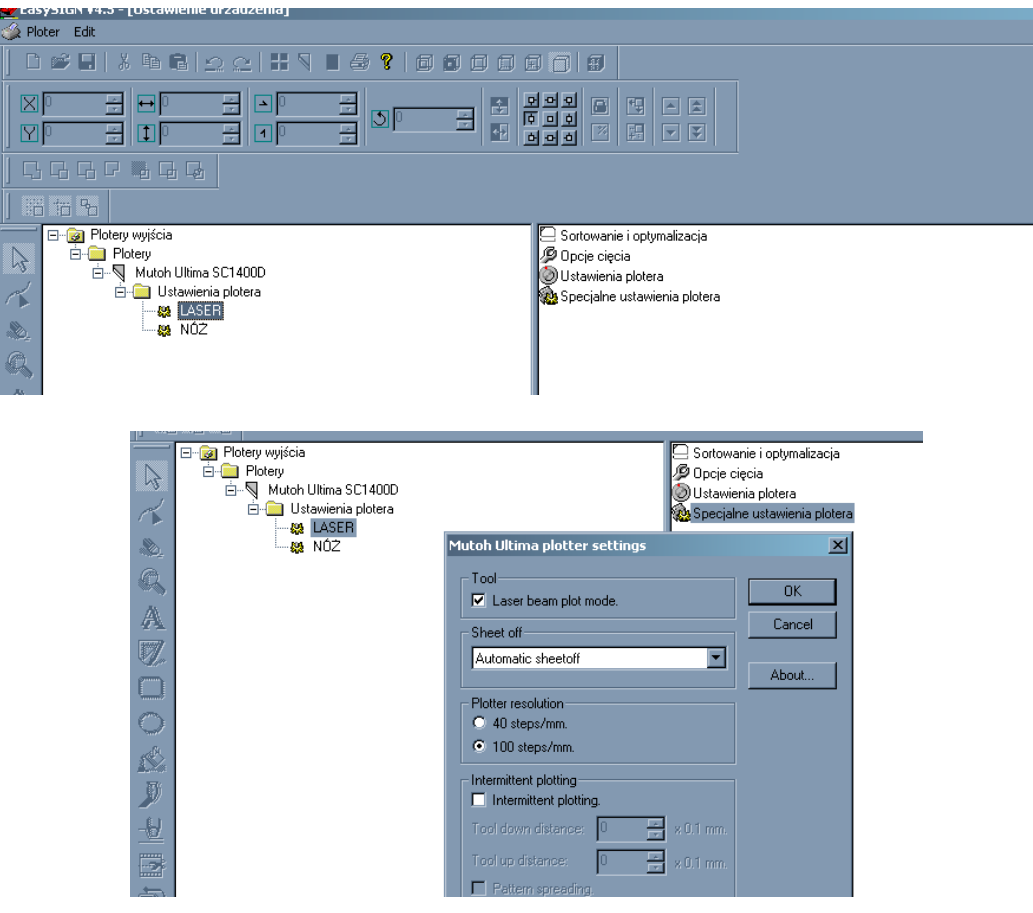

- 2. Następnie kliknij opcje cięcia o nazwie "LASER", wybierz zakładkę "Specjalne ustawienia cięcia" i zaznacz opcję "Laser beam plot mode". Potwierdź "ok" – dla "cięcia laserowego".
- 3. Kliknij: "Plik" "Plotuje..."  $(ALT + P)$ .
- 4. W oknie plotowania, w zakładce "Użyj ustawień:" wybierz "Laser", zaznacz opcję "Linie druku & cięcia" i kliknij "Tnij". Patrz rysunek niżej.

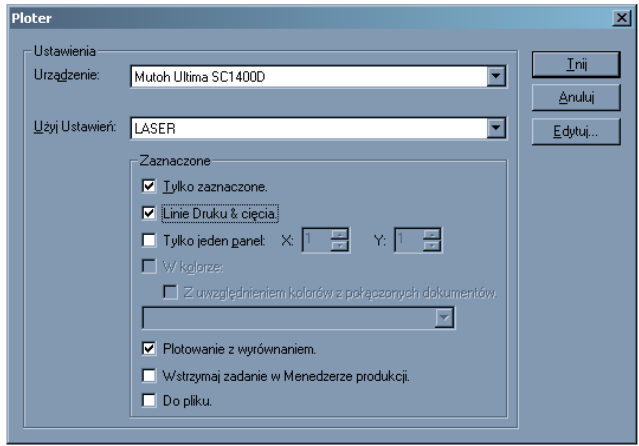

Wykonanie "cięcia laserowego" nie jest czynnością konieczną a tylko sprawdzeniem poprawności przygotowania pracy do cięcia po konturze.

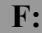

## WYCIĘCIE GRAFIKI NA PLOTERZE ULTIMA

1. Wykonaj czynności opisane w podrozdziale E: pkt. 3 i 4 zmieniając jedynie ustawienia w zakładce "Użyj ustawień:" z "LASER" na "NÓŻ".

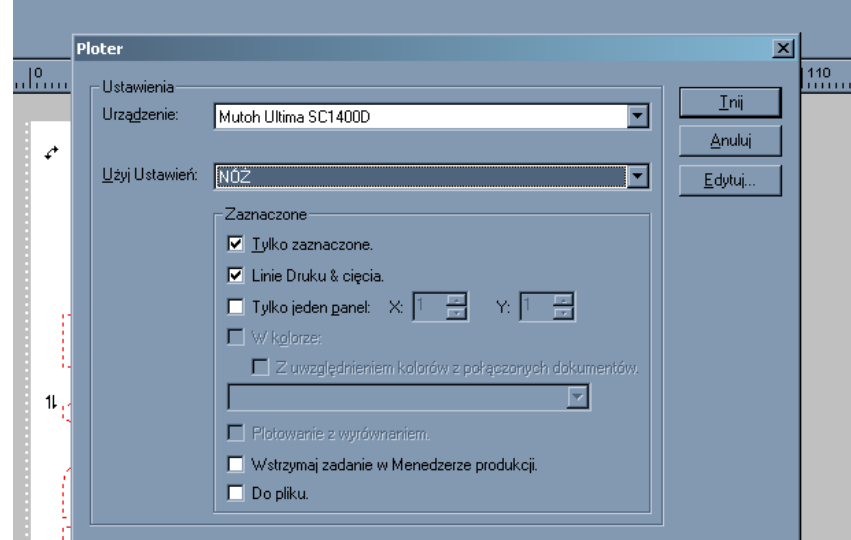

STRONA 8/8 ATRIUM CENTRUM PLOTEROWE Sp. z o.o. 2006-02-21